**Manuel** 

# **Nero MediaHome**

# nero media@home

**Nero AG** 

#### **Informations sur le copyright et les marques**

Le manuel de **Nero MediaHome** et son contenu sont protégés par copyright et sont la propriété de Nero AG. Tous droits réservés. Ce manuel contient des informations protégées par les lois internationales sur le copyright. Toute copie, transmission ou reproduction intégrale ou partielle de ce manuel faite sans l'autorisation expresse et écrite de Nero AG est illicite.

Tous les noms de marques appartiennent à leurs propriétaires respectifs.

Nero AG décline toute responsabilité au-delà des clauses des droits associés à la garantie. Nero AG ne garantit pas l'exactitude du contenu du manuel de **Nero MediaHome**. Le contenu du logiciel fourni et du manuel de **Nero MediaHome** peuvent être modifiés sans préavis.

Les marques mentionnées dans ce document ne le sont qu'à titre d'information.

Copyright © 2005 Nero AG REV 1.0

# **Table des matières**

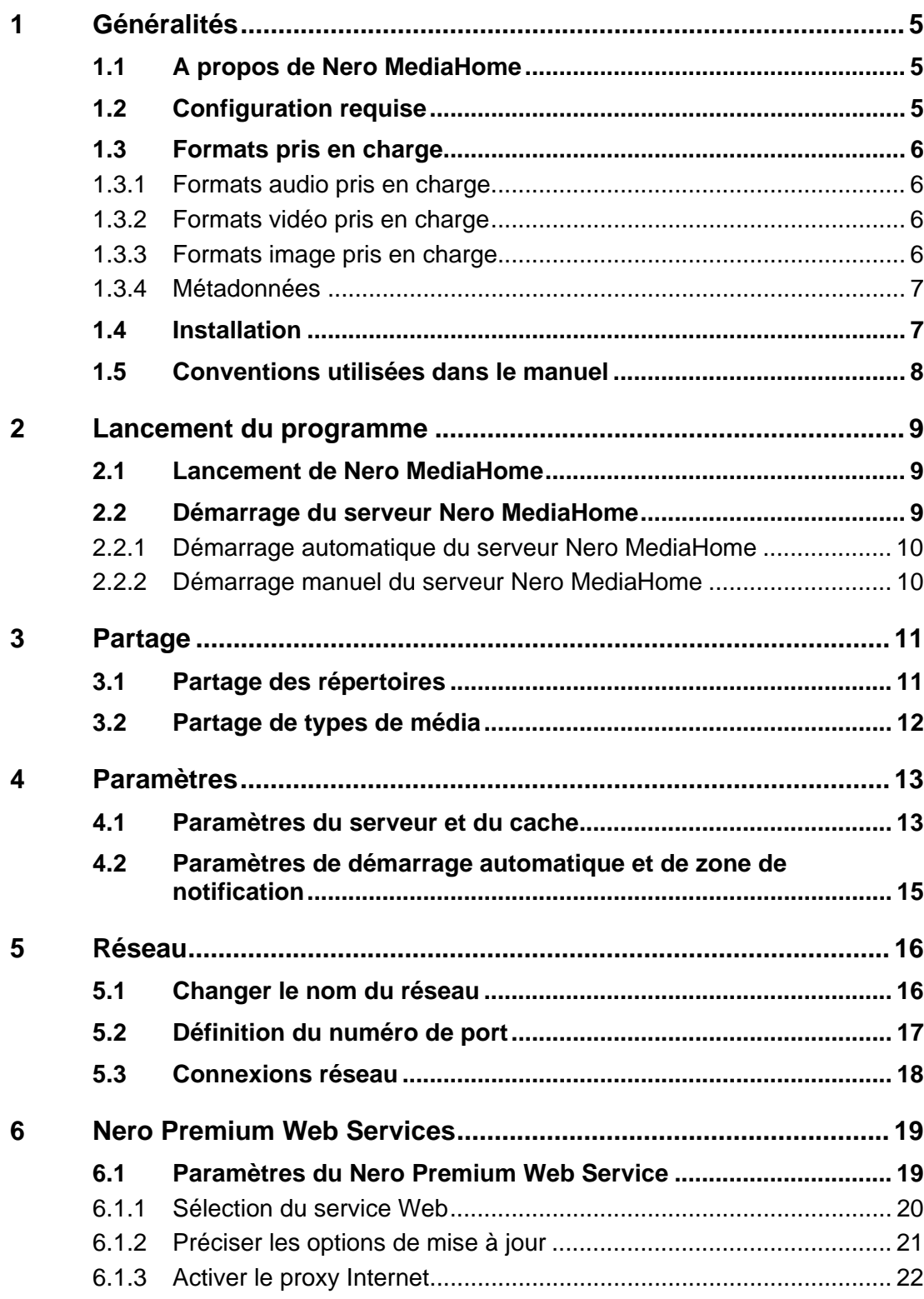

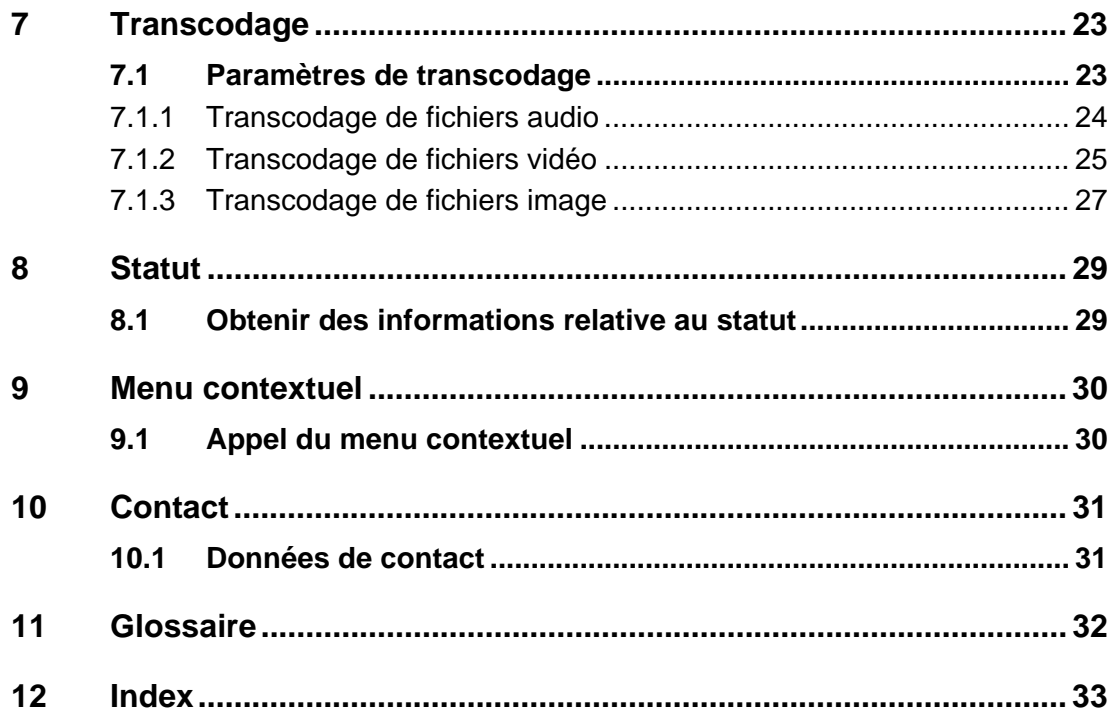

# <span id="page-4-0"></span>**1 Généralités**

## **1.1 A propos de Nero MediaHome**

**Nero MediaHome** est un serveur multimédia certifié UPnP™ AV (Audio/Vidéo), qui reconnaît automatiquement l'UPnP™ (Universal Plug and Play) au sein d'un réseau. Grâce à **Nero MediaHome,** vous pouvez échanger des fichiers audio, vidéo et image d'un ordinateur à un autre via le réseau local (à l'aide de **Nero ShowTime**) ou via des périphériques UPnP™. Vous pouvez aussi diffuser des fichiers, soit avec HTTP 1.0 ou HTTP 1.1 (selon la meilleure compatibilité)

**Nero MediaHome** est donc une application serveur qui permet aux clients (périphériques demandeurs de services) de reproduire des fichiers placés dans des listes partagées. Grâce à **Nero MediaHome**, votre ordinateur peut se connecter à d'autres dispositifs électroniques audiovisuels domestiques (par exemple, un téléviseur ou une chaîne stéréo) pour créer un centre multimédia unifié.

Mais **Nero MediaHome** vous apporte bien plus, il organise également les fichiers multimédia sur votre réseau.

Vous trouverez une liste des périphériques UpnP certifiés à l'adresse : http://www.upnp-ic.org/certification/default.asp - devices

## **1.2 Configuration requise**

**Nero MediaHome** est installé avec **NeroVision Express 3** – la configuration requise est la même. Vous trouverez davantage d'informations sur la configuration requise dans le manuel de **NeroVision Express 3**.

## <span id="page-5-0"></span>**1.3 Formats pris en charge**

**Nero MediaHome** prend en charge la plupart des formats de fichier audio, vidéo, image et de métadonnées.

## **1.3.1 Formats audio pris en charge**

- $-MP3$
- MP4 (audio)
- WAVE
- AAC
- **HE-AAC**
- **OGG Vorbis**
- WMA
- $AC3$
- **AIFF**

#### **1.3.2 Formats vidéo pris en charge**

- **MPEG-1**
- **MPEG-2**
- DV-AVI
- AVI
- **DivX**
- **x**vid
- $-$  ASF
- WMV
- MP4 (vidéo)

### **1.3.3 Formats image pris en charge**

- JPEG
- · PNG
- GIF
- **BMP**
- TIFF

## <span id="page-6-0"></span>**1.3.4 Métadonnées**

Les métadonnées contiennent des informations comme l'artiste, l'album, le titre, la durée, le débit binaire, la résolution, etc. En conséquence, il est possible d'organiser les fichiers par catégorie selon leur type (audio, vidéo ou photo) et l'utilisateur les trouvera triés par artiste, par album et par genre, par exemple.

**Nero MediaHome** prend en charge les formats de métadonnées suivants :

- $\blacksquare$  ID3 tags (V1.1/V2)
- JPEG
- · PNG
- $-BMP$
- $GIF$
- TIFF
- AVI
- **MPEG-1**
- **MPEG-2**
- Nero Digital™ (MPEG-4)
- WMV
- ASF
- $-MP3$
- **OGG Vorbis**
- WAV
- WMA

## **1.4 Installation**

**Nero MediaHome** n'est pas installé seul mais avec **NeroVision Express 3**. Autrement dit, après avoir installé **NeroVision Express 3**, vous bénéficierez aussi automatiquement de **Nero MediaHome**.

## <span id="page-7-0"></span>**1.5 Conventions utilisées dans le manuel**

Afin d'optimiser l'utilisation de ce manuel, veuillez prendre connaissance des conventions suivantes :

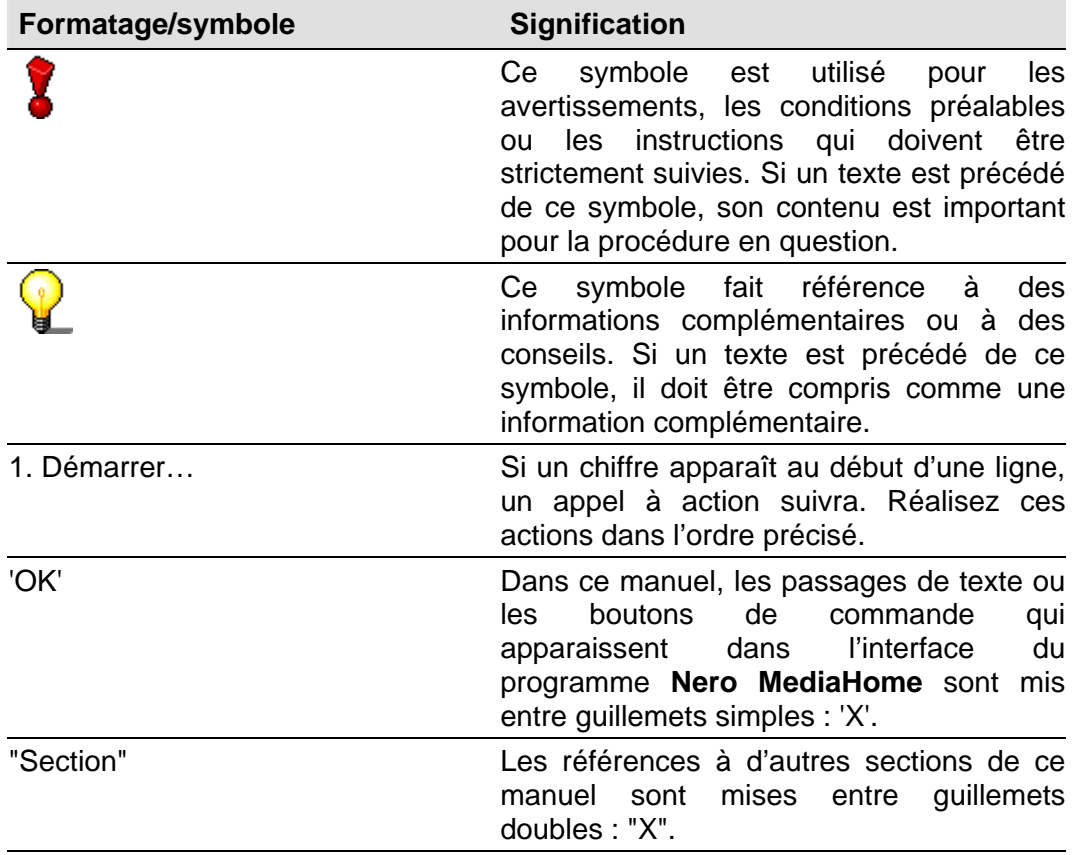

## <span id="page-8-0"></span>**2 Lancement du programme**

## **2.1 Lancement de Nero MediaHome**

Vous pouvez lancer **Nero MediaHome** de deux manières – soit directement ou via **Nero StartSmart**, le 'centre de commande' de la famille de produits Nero. Démarrer> (Tous les) Programmes > NeroVision Express 3 > Nero MediaHome.

## **2.2 Démarrage du serveur Nero MediaHome**

Selon la configuration, le **serveur Nero MediaHome** se lancera automatiquement au démarrage de Nero MediaHome ou uniquement après avoir cliqué sur le bouton adéquat. Vous pouvez choisir l'alternative que vous préférez dans 'Paramètres', consultez la section « [Paramètres »](#page-12-1).

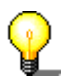

Avant de démarrer le serveur, veuillez partager au moins un dossier sinon les clients ne trouveront aucun fichier à utiliser.

Si le serveur **Nero MediaHome** est actif, les périphériques de lecture numériques détectés sur le réseau s'afficheront dans la zone 'Statut du serveur' et les fichiers en cours d'utilisation par un client s'afficheront également.

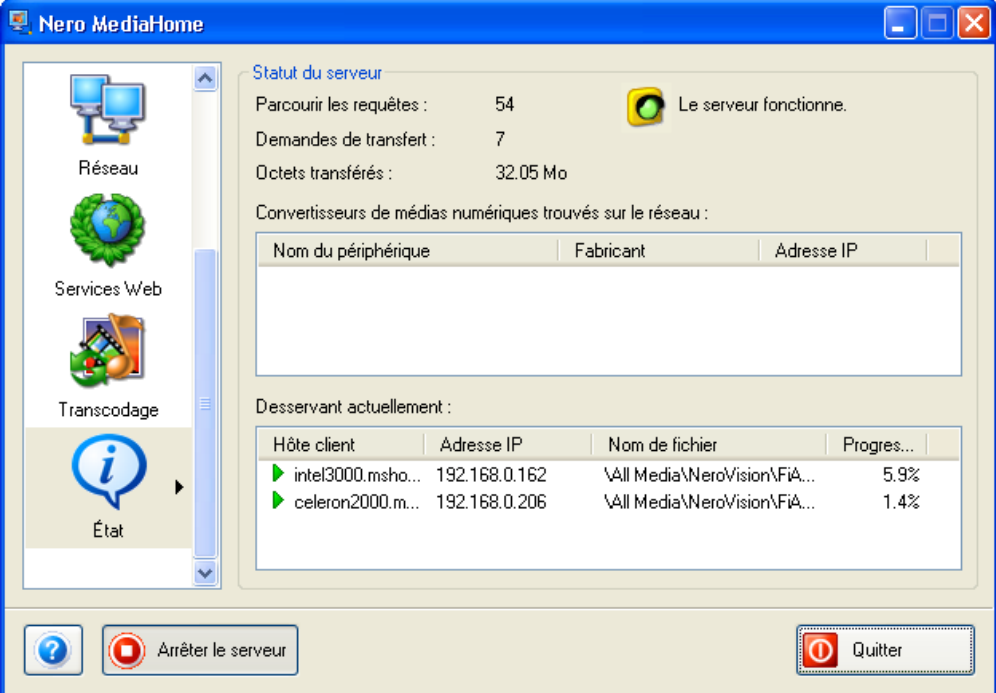

## <span id="page-9-0"></span>**2.2.1 Démarrage automatique du serveur Nero MediaHome**

Si l'icône 'Paramètres' est sélectionnée et que la case appropriée est cochée dans Paramètres de démarrage automatique et de zone de notification, le serveur **Nero MediaHome** se lancera automatiquement au démarrage de **Nero MediaHome**.

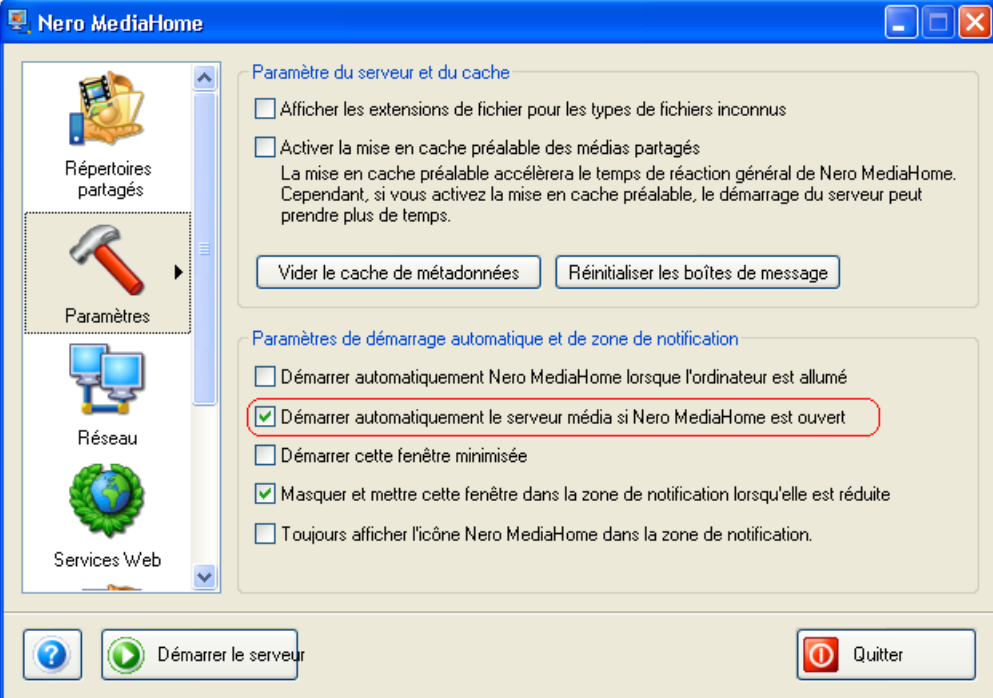

#### **2.2.2 Démarrage manuel du serveur Nero MediaHome**

Si l'option de démarrage automatique du serveur **Nero MediaHome** n'a pas été cochée, le serveur ne démarre que lorsque vous cliquez sur le bouton 'Démarrer le serveur'.

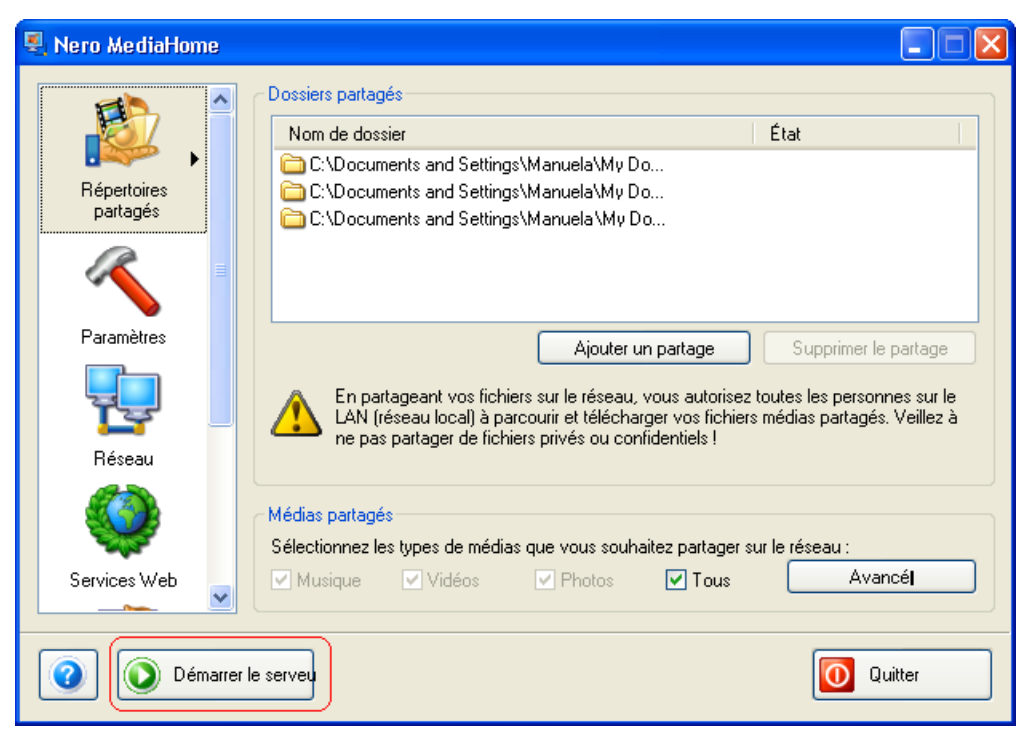

# <span id="page-10-0"></span>**3 Partage**

## **3.1 Partage des répertoires**

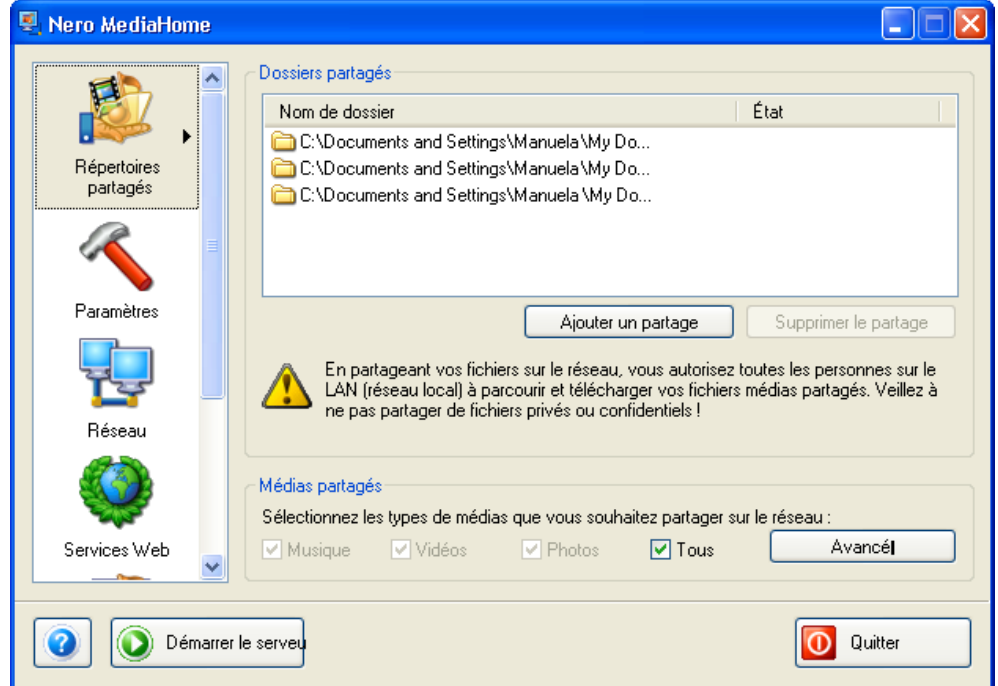

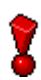

Vous ne pouvez partager des répertoires que lorsque le serveur **Nero MediaHome** n'a pas encore été démarré. Si le serveur a déjà été démarré, veuillez l'arrêter en cliquant sur le bouton 'Arrêter le serveur'.

- 1. Lancez **Nero MediaHome** et sélectionnez l'icône 'Répertoires partagés'
- 2. Cliquez sur le bouton 'Ajouter un partage' et, dans la fenêtre qui s'ouvre, sélectionnez le répertoire que vous souhaitez partager.

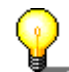

Remarque : seuls les fichiers de ce dossier seront partagés, les sous-dossiers éventuels ne seront pas partagés.

3. Répétez cette procédure de partage des dossiers jusqu'à ce que tous les répertoires sélectionnés soient partagés.

## <span id="page-11-0"></span>**3.2 Partage de types de média**

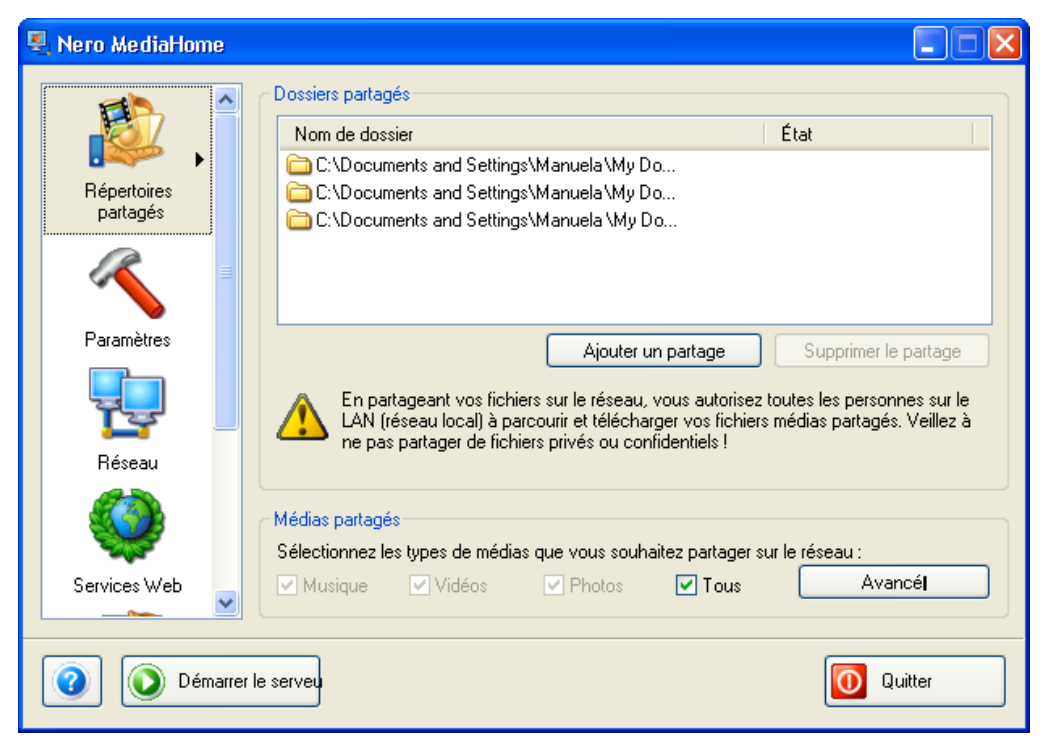

**Nero MediaHome** vous permet d'accéder à des fichiers de musique, de vidéo et d'images. Cependant, si vous le souhaitez, vous pouvez uniquement partager certains types de média en particulier.

- 1. Lancez **Nero MediaHome** et sélectionnez l'icône 'Répertoires partagés'
- 2. Regardez dans la zone 'Médias partagés' pour voir quels types de média ont été partagés.
	- Si la case 'Tous' est cochée, tous les types de média, comme la musique, les vidéos et les fichiers images, seront partagés.
- 3. Désactivez la case à cocher 'Tous' si vous souhaitez partager uniquement des types de média spécifiques.
- 4. Sélectionnez les types de média que vous souhaitez partager.

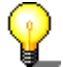

Si vous souhaitez faire une sélection spéciale de types de données sans les divers types de média, cliquez sur le bouton 'Avancé' et sélectionnez ou désélectionnez les types de fichiers concernés, puis cliquez sur 'OK' pour enregistrer les changements et pour fermer la fenêtre.

Exemple : Si vous ne souhaitez par partager le type de fichier 'mp4' dans le type de média 'Vidéo', désactivez-le.

# <span id="page-12-1"></span><span id="page-12-0"></span>**4 Paramètres**

## **4.1 Paramètres du serveur et du cache**

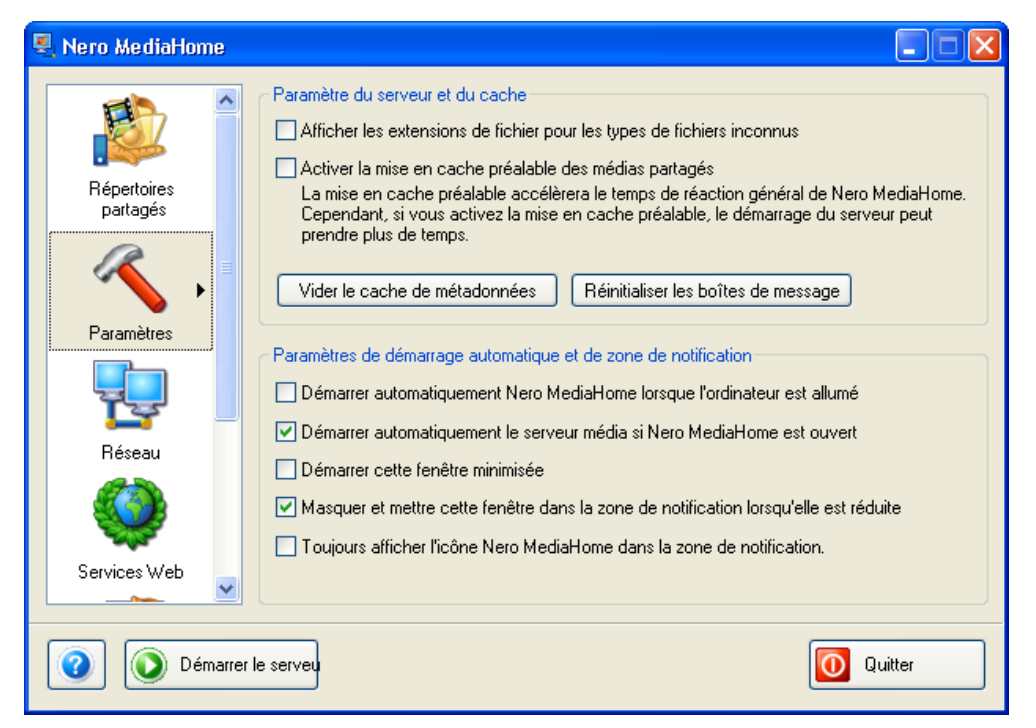

Vous ne pouvez apporter des modifications aux paramètres du serveur et du cache que si le serveur **Nero MediaHome** n'a pas été démarré. Si le serveur a déjà été démarré, veuillez l'arrêter en cliquant sur le bouton 'Arrêter le serveur'.

**Nero MediaHome** vous permet de modifier les paramètres du serveur et du cache afin de réduire le temps de réponse du serveur.

1. Lancez **Nero MediaHome** et sélectionnez l'icône 'Paramètres'

2. Cochez ou désactivez la case souhaitée ou cliquez sur les boutons appropriés.

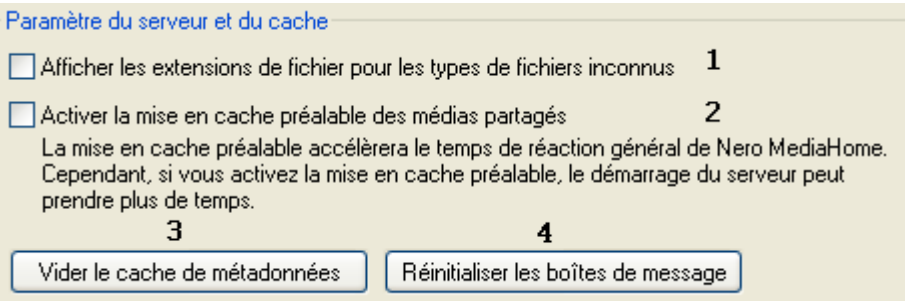

#### **Chiffre Explication**

- **1** Si cette case est cochée, les extensions de fichier inconnues s'afficheront sur le client (ex. : **Nero ShowTime**).
- **2** Si cette case est cochée, le serveur **Nero MediaHome** va récupérer les médias partagés sur le disque dur grâce au pre-caching, même si aucun client n'a demandé de données. En conséquence, le temps de réponse de **Nero MediaHome** est réduit, alors que le temps de démarrage du serveur est plus long.
- **3** Si vous cliquez sur ce bouton, les fichiers de métadonnées stockés dans la mémoire cache seront supprimés. Au prochain démarrage du serveur, les métadonnées actuelles seront relues – ceci rend le temps de démarrage du serveur plus long. Si des fichiers partagés ont été déplacés, il est particulièrement

important de supprimer les métadonnées, autrement dit, les fichiers de métadonnées qui se trouvent dans la mémoire cache ne correspondent plus aux fichiers reproduits..

**4** Lorsque vous cliquez sur ce bouton, vous activez manuellement les informations et avertissements qui avaient été désactivés. Exemple : Avant le démarrage du serveur **Nero MediaHome**, un avertissement de sécurité était donné afin que le fichiers se trouvant sur le réseau puissent être déverrouillés. Vous devez cliquer sur 'OK' pour continuer – c'est à ce moment que le serveur démarrera et que fichiers seront partagés. Si l'avertissement a été désactivé, il s'affichera à nouveau après avoir cliqué sur ce bouton.

## <span id="page-14-0"></span>**4.2 Paramètres de démarrage automatique et de zone de notification**

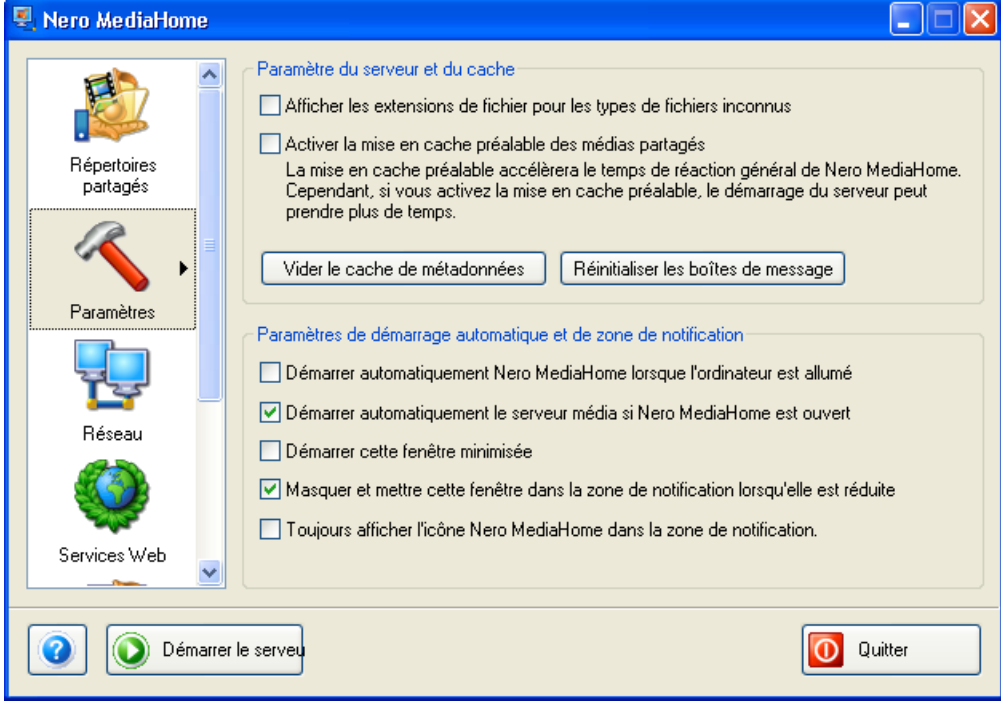

**Nero MediaHome** peut être lancé automatiquement lorsque l'ordinateur s'allume. Vous pouvez préciser cela ainsi que d'autres paramètres dans 'Paramètres de démarrage rapide et de zone notification'.

- 1. Lancez **Nero MediaHome** et sélectionnez l'icône 'Paramètres'.
- 2. Activez ou désactivez les cases à cocher comme souhaité.

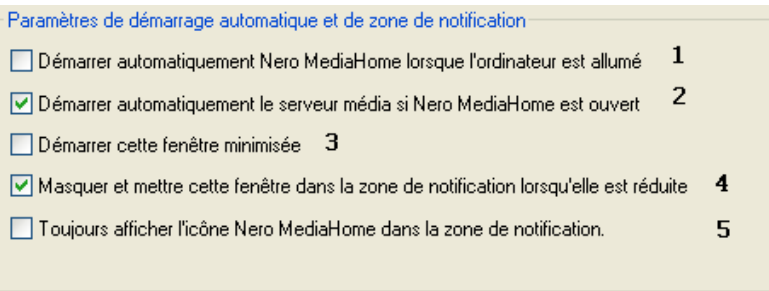

#### **Chiffre Explication**

- **1** Si cette case est cochée, **Nero MediaHome** se lancera automatiquement au démarrage de l'ordinateur.
- **2** Si cette case est cochée, le serveur **Nero MediaHome** démarrera automatiquement une fois **Nero MediaHome** lancé.
- **3** Si cette option a été choisie, la fenêtre du programme ne s'affichera pas une fois **Nero MediaHome** lancé. A la place, le programme sera minimisé et placé dans la barre d'état système.
- **4** Si cette case est cochée, **Nero MediaHome** sera placé dans la barre d'état système une fois minimisé.
- **5** L'icône de **Nero MediaHome** s'affichera toujours dans la barre d'état système si cette option est sélectionnée, autrement dit, même si la fenêtre du programme est ouverte.

# <span id="page-15-0"></span>**5 Réseau**

## **5.1 Changer le nom du réseau**

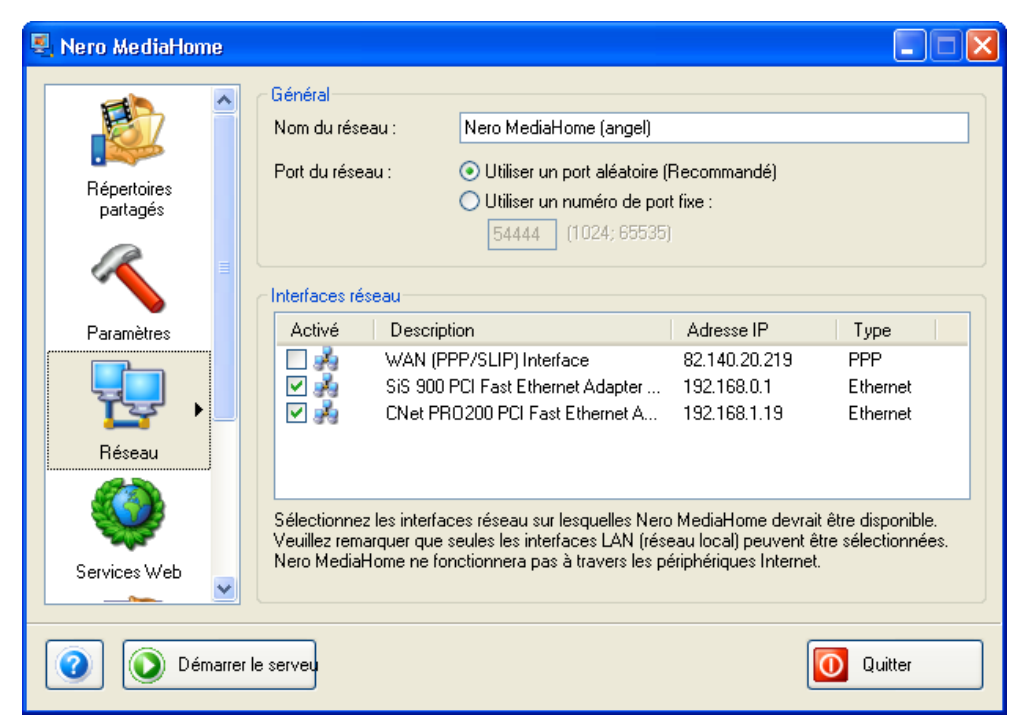

- 1. Lancez **Nero MediaHome** et sélectionnez l'icône 'Réseau'.
- 2. Dans la case 'Nom du réseau', tapez le nom du réseau souhaité.

Vous ne pouvez changer le nom du réseau ou les paramètres du port que si le serveur **Nero MediaHome** n'a pas été démarré. Si il a déjà été démarré, veuillez l'arrêter en cliquant sur le bouton 'Arrêter le serveur'.

## <span id="page-16-0"></span>**5.2 Définition du numéro de port**

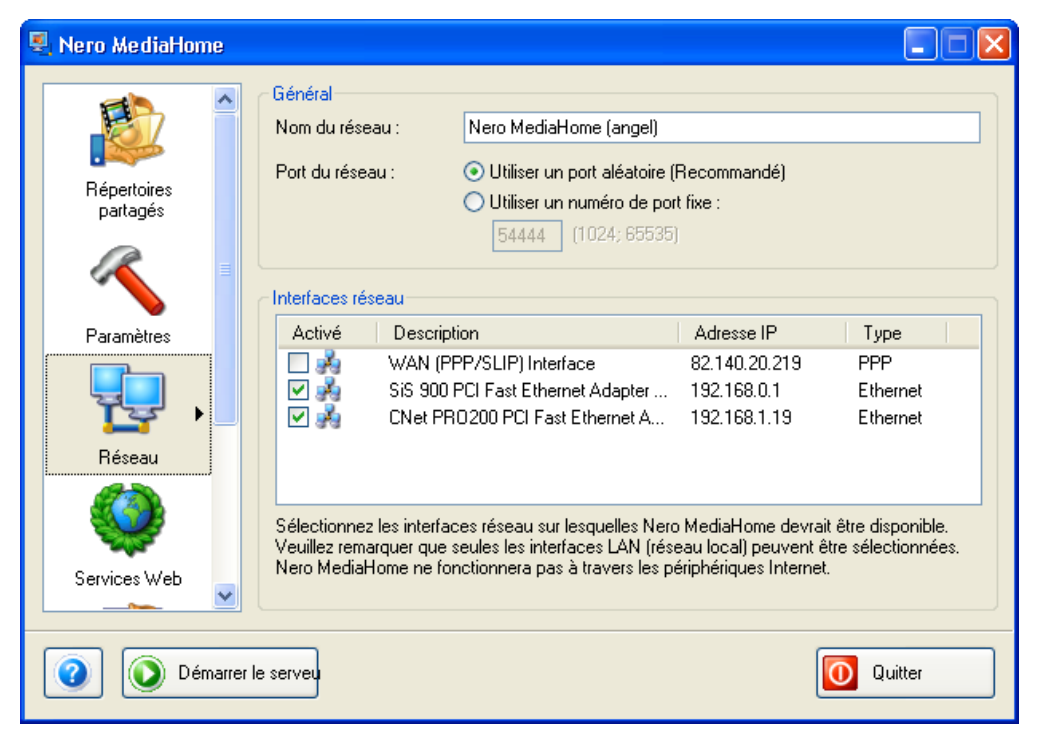

- 1. Lancez **Nero MediaHome** et sélectionnez l'icône 'Réseau'.
- 2. Sélectionnez l'option que vous préférez.

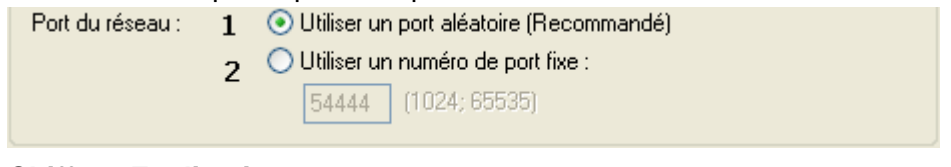

#### **Chiffre Explication**

- **1** Si cette case est sélectionnée, **Nero MediaHome** utilisera un nouveau port à chaque fois que le programme sera lancé. Cette option est recommandée parce qu'elle limite les conflits avec d'autres périphériques.
- **2** Si cette option est sélectionnée, **Nero MediaHome** utilisera un port fixe à chaque fois que le programme sera lancé. Cette option requiert la définition d'un numéro de port. Ce paramètre a l'avantage d'utiliser un numéro de port identique (lors de la diffusion de fichiers) même lorsque **Nero MediaHome** est relancé, le fichier peut alors être lu à nouveau. Si, d'autre part, le numéro de port a été modifié, il ne sera plus possible de lire le fichier à nouveau.

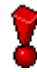

Vous ne pouvez changer le nom du réseau ou les paramètres du port que si le serveur **Nero MediaHome** n'a pas été démarré. Si il a déjà été démarré, veuillez l'arrêter en cliquant sur le bouton 'Arrêter le serveur'.

## <span id="page-17-0"></span>**5.3 Connexions réseau**

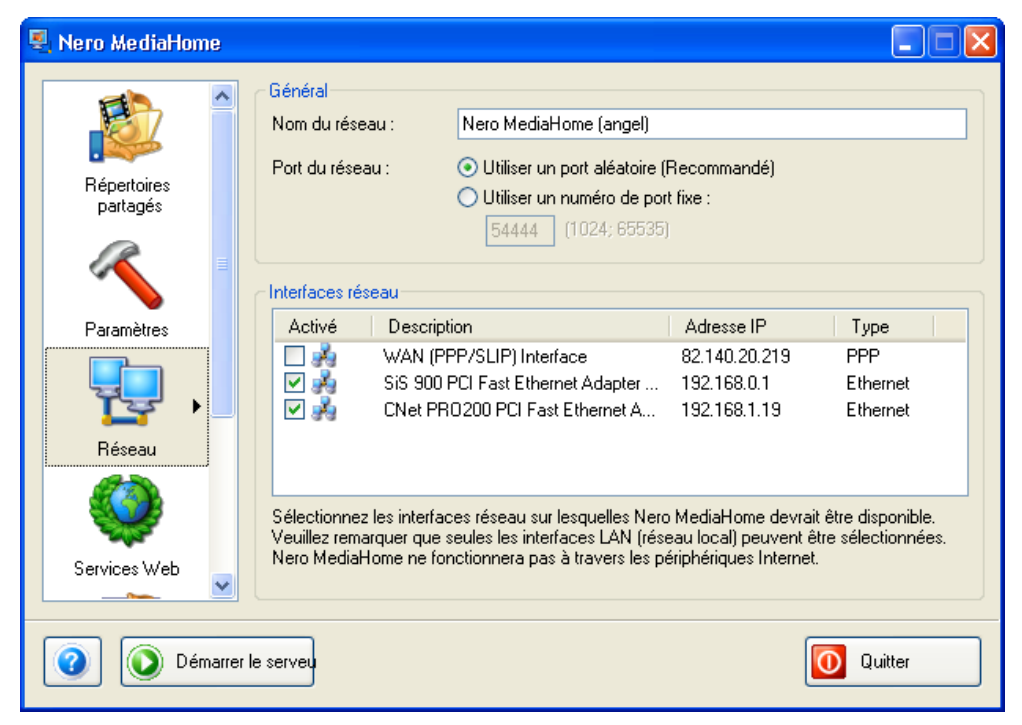

Dans cette zone, vous pouvez voir les connexions au réseau installées, leurs conditions, le nom de la carte réseau, l'adresse IP de l'ordinateur et le type de réseau. **Nero MediaHome** prend en charge l'utilisation de plusieurs cartes réseau en même temps.

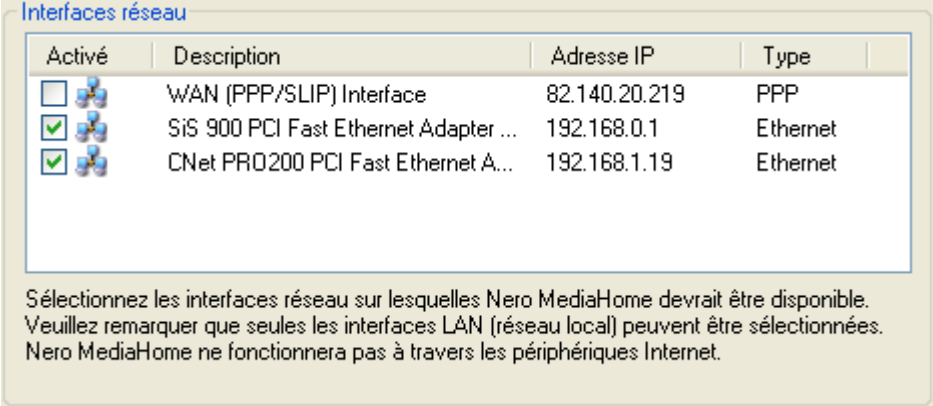

- 1. Lancez **Nero MediaHome** et sélectionnez l'icône 'Réseau'.
- 2. Sélectionnez la/les interface(s) réseau que vous souhaitez attribuer à **Nero MediaHome**. Notez que vous ne pouvez attribuer que des interfaces qui appartiennent au réseau local (LAN).

# <span id="page-18-0"></span>**6 Nero Premium Web Services**

## **6.1 Paramètres du Nero Premium Web Service**

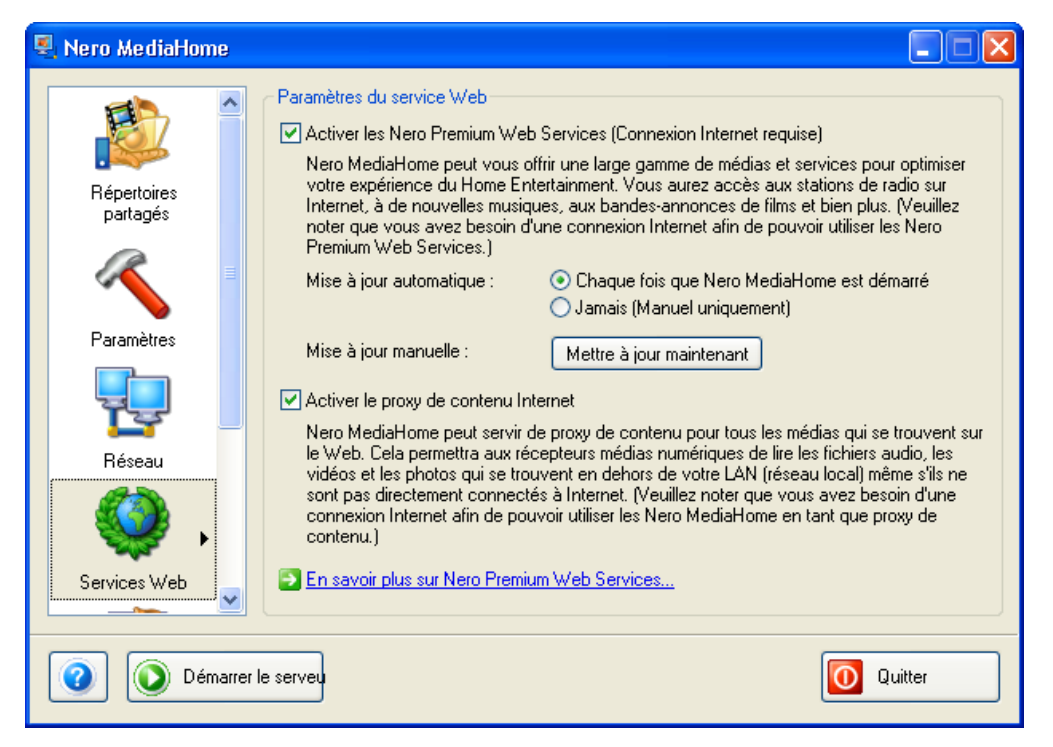

Les paramètres du Nero Premium Web Service se trouvent ici.

1. Lancez **Nero MediaHome** et sélectionnez l'icône 'Services Web'.

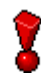

Vous pouvez uniquement modifier les paramètres du Nero Premium Web Service lorsque le **serveur Nero MediaHome** n'a pas été démarré. Si il a déjà été démarré, veuillez l'arrêter en cliquant sur le bouton 'Arrêter le serveur'.

## <span id="page-19-0"></span>**6.1.1 Sélection du service Web**

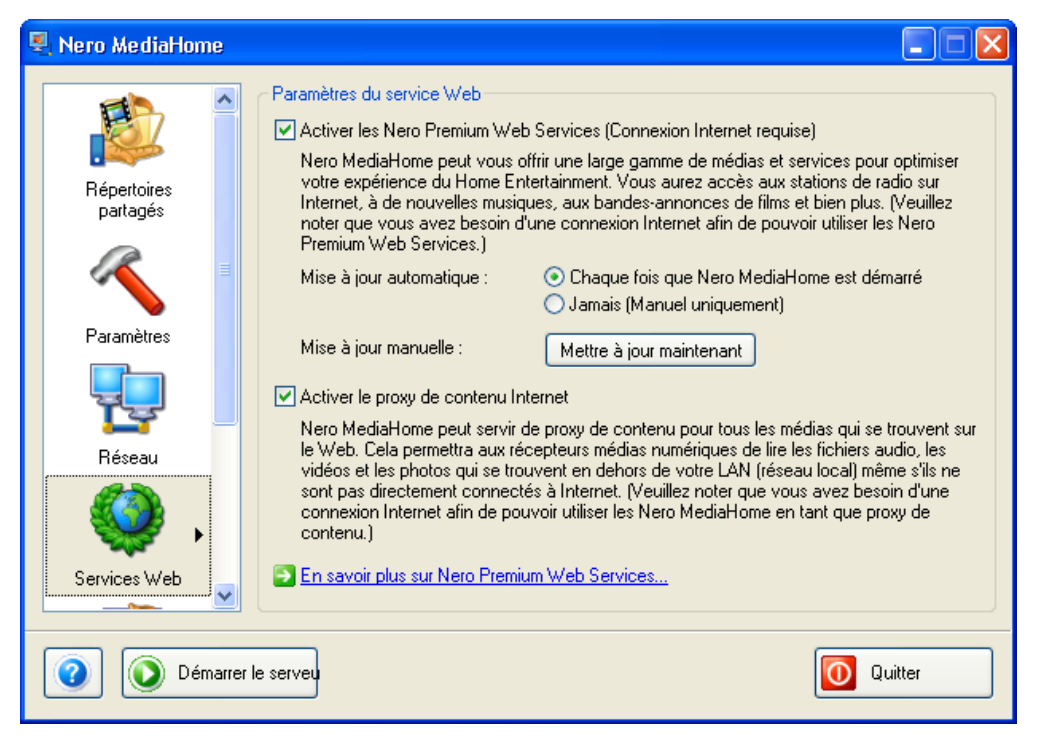

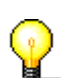

Si vous souhaitez profiter des Nero Premium Web Services, vous aurez besoin d'une connexion à Internet.

- 1. Lancez **Nero MediaHome** et sélectionnez l'icône 'Services Web'.
- 2. Cochez la case appropriée si vous souhaitez accéder aux 'Nero Premium Web Services'

Activer les Nero Premium Web Services (Connexion Internet requise)

Nero MediaHome peut vous offrir une large gamme de médias et services pour optimiser. votre expérience du Home Entertainment. Vous aurez accès aux stations de radio sur Internet, à de nouvelles musiques, aux bandes-annonces de films et bien plus. (Veuilleznoter que vous avez besoin d'une connexion Internet afin de pouvoir utiliser les Nero-Premium Web Services.)

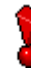

Vous pouvez uniquement sélectionner les Nero Premium Web Services lorsque le serveur **Nero MediaHome** n'a pas été démarré. Si il a déjà été démarré, veuillez l'arrêter en cliquant sur le bouton 'Arrêter le serveur'.

## <span id="page-20-0"></span>**6.1.2 Préciser les options de mise à jour**

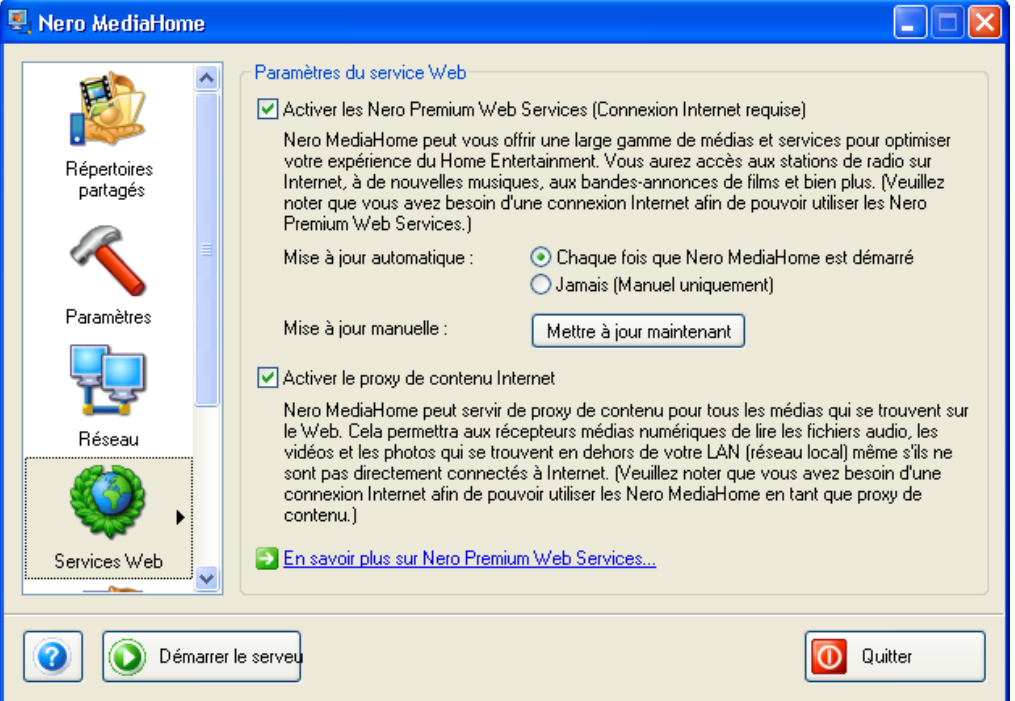

- 1. Lancez **Nero MediaHome** et sélectionnez l'icône 'Services Web'.
- 2. Cochez la case appropriée si vous souhaitez utiliser les 'Nero Premium Web Services'.
- 3. Précisez l'option de mise à jour que vous préférez : l'option automatique qui vérifie si il existe une mise à jour du Service Web à chaque démarrage de **Nero MediaHome**, ou l'option manuelle, qui permet de rechercher les mises à jour uniquement lorsque vous cliquez sur le bouton 'Mettre à jour maintenant'.

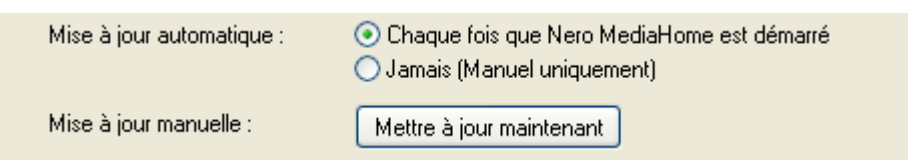

Vous ne pouvez modifier la méthode de mise à jour ou les paramètres du Nero Premium Web Service que lorsque le **serveur Nero MediaHome** n'a pas été démarré. Si il a déjà été démarré, veuillez l'arrêter en cliquant sur le bouton 'Arrêter le serveur'.

## <span id="page-21-0"></span>**6.1.3 Activer le proxy Internet**

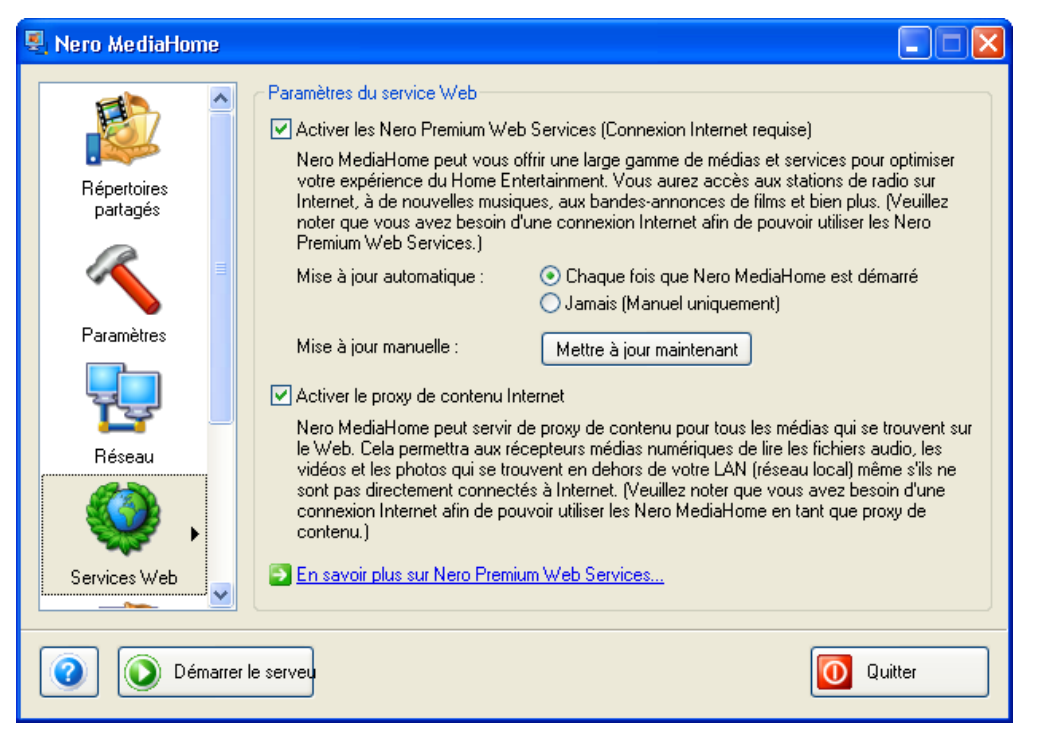

**Nero MediaHome** peut aussi fonctionner comme un serveur proxy si vous souhaitez que les clients se connectent pour avoir accès aux fichiers multimédia qui se trouvent sur Internet.

Exemple : Vous disposez d'un portable sans accès à Internet mais sur lequel **Nero ShowTime** (parmi d'autres programmes) est installé. Ce portable fait partie d'un réseau doté de **Nero MediaHome** et celui-ci a été configuré de façon à fonctionner comme un proxy Internet. **Nero ShowTime** peut dès lors accéder aux fichiers souhaités sur Internet via le serveur **Nero MediaHome**, sans avoir recours à une connexion Internet directe.

- 1. Lancez **Nero MediaHome** et sélectionnez l'icône 'Services Web'.
- 2. Cochez la case appropriée si vous souhaitez que **Nero MediaHome** fonctionne comme un proxy Internet.

Activer le proxy de contenu Internet

Nero MediaHome peut servir de proxy de contenu pour tous les médias qui se trouvent sur le Web. Cela permettra aux récepteurs médias numériques de lire les fichiers audio, les vidéos et les photos qui se trouvent en dehors de votre LAN (réseau local) même s'ils ne sont pas directement connectés à Internet. (Veuillez noter que vous avez besoin d'uneconnexion Internet afin de pouvoir utiliser les Nero MediaHome en tant que proxy de l contenu.)

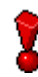

Vous pouvez uniquement modifier le paramètres du proxy Internet lorsque le serveur **Nero MediaHome** n'a pas été démarré. Si il a déjà été démarré, veuillez l'arrêter en cliquant sur le bouton 'Arrêter le serveur'.

# <span id="page-22-0"></span>**7 Transcodage**

## **7.1 Paramètres de transcodage**

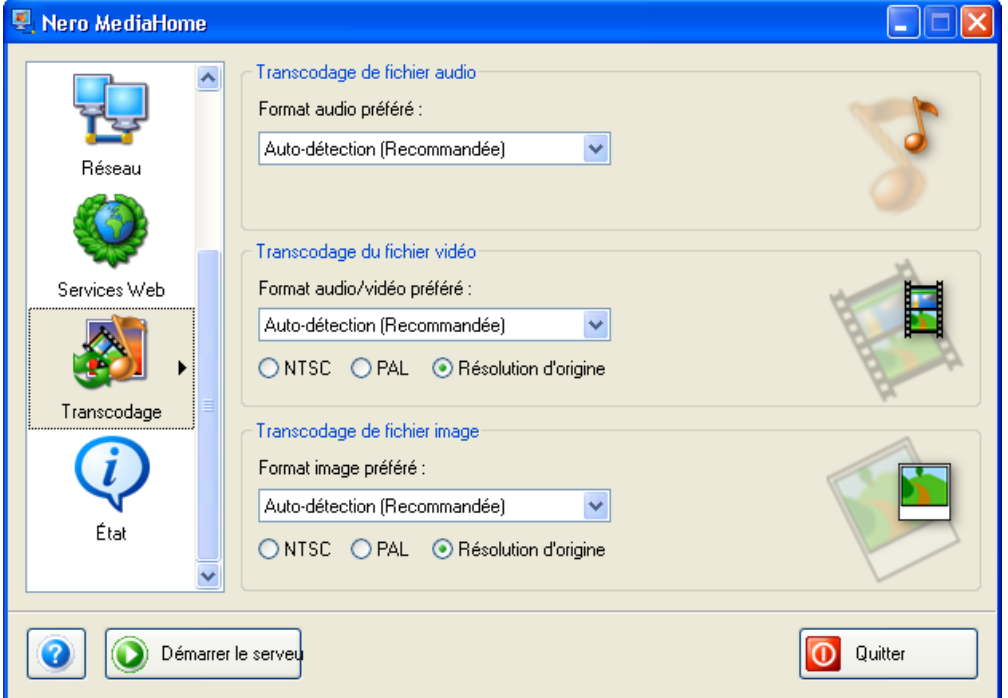

Vous trouverez ici les paramètres relatifs au transcodage de fichiers audio, vidéo et image. 'Auto-détection' doit être le paramètre standard sélectionné avec tous les formats – cela signifie que le format original est utilisé lors de la lecture. Si un client ne peut pas lire un format particulier, lorsque ce paramètre est sélectionné, le fichier sera transcodé avant la reproduction. Cette procédure fait appel aux capacités de votre ordinateur et pourrait éventuellement diminuer la qualité de reproduction.

1. Lancez **Nero MediaHome** et sélectionnez l'icône 'Transcodage'.

Î.

Vous pouvez uniquement modifier le paramètres du transcodage lorsque le serveur **Nero MediaHome** n'a pas été démarré. Si il a déjà été démarré, veuillez l'arrêter en cliquant sur le bouton 'Arrêter le serveur'.

## <span id="page-23-0"></span>**7.1.1 Transcodage de fichiers audio**

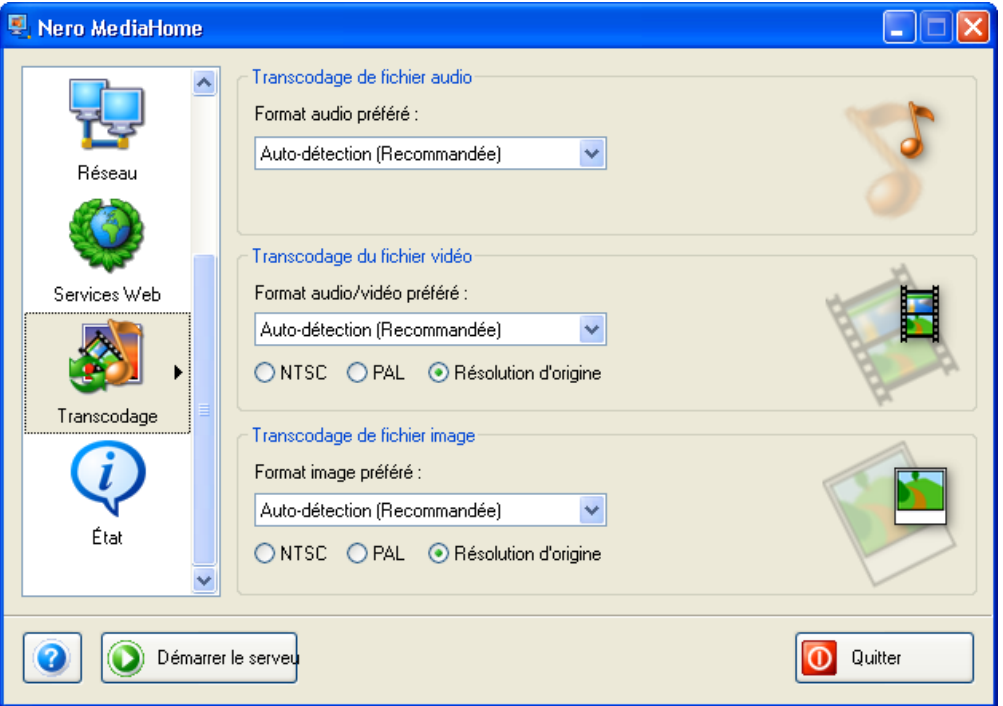

**Nero MediaHome** peut transcoder des fichiers audio si vous préférez un format spécifique. Cependant, nous vous recommandons de ne transcoder des fichiers audio que lorsque le client ne peut pas reproduire le format original, car cette procédure peut réduire la qualité de reproduction.

- 1. Lancez **Nero MediaHome** et sélectionnez l'icône 'Transcodage'.
- 2. Cliquez sur le bouton déroulant dans la zone de transcodage d'audio et sélectionnez l'option que vous préférez.

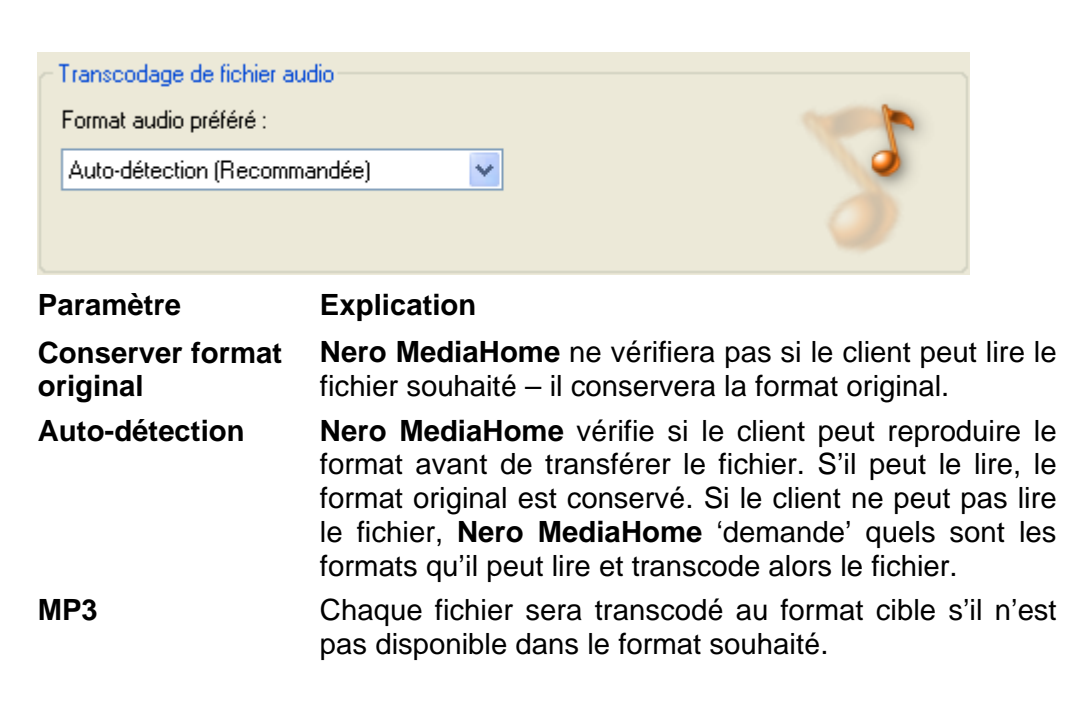

<span id="page-24-0"></span>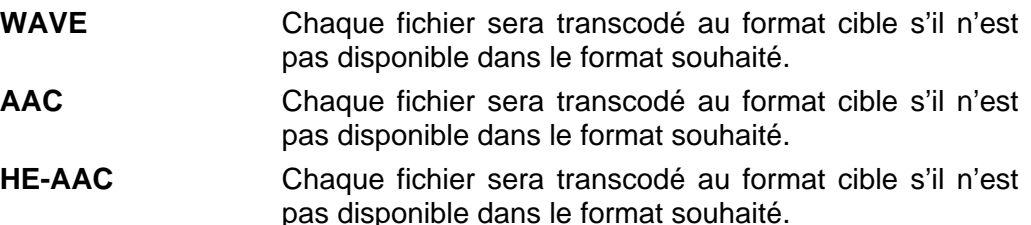

Vous pouvez uniquement modifier le paramètres du transcodage lorsque le serveur **Nero MediaHome** n'a pas été démarré. Si il a déjà été démarré, veuillez l'arrêter en cliquant sur le bouton 'Arrêter le serveur'.

## **7.1.2 Transcodage de fichiers vidéo**

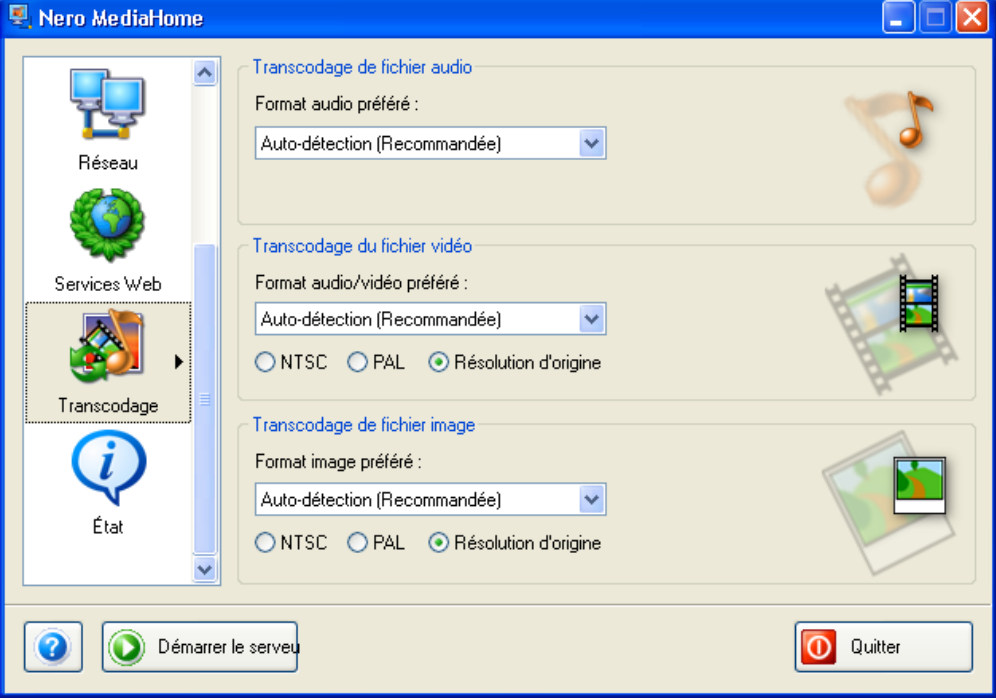

**Nero MediaHome** peut transcoder des fichiers vidéo si vous préférez un format spécifique. Cependant, nous vous recommandons de ne transcoder des fichiers vidéo que lorsque le client ne peut pas reproduire le format original, car cette procédure peut réduire la qualité de reproduction.

- 1. Lancez **Nero MediaHome** et sélectionnez l'icône 'Transcodage'.
- 2. Cliquez sur le bouton déroulant dans la zone de transcodage de vidéo et sélectionnez l'option que vous préférez.

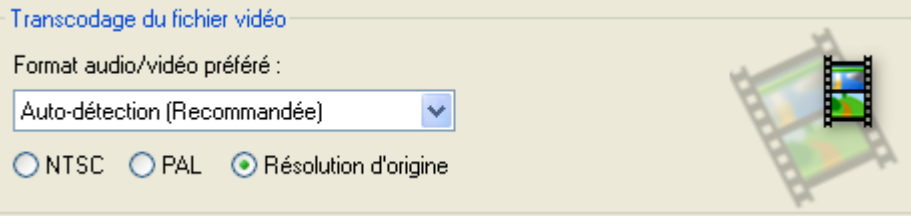

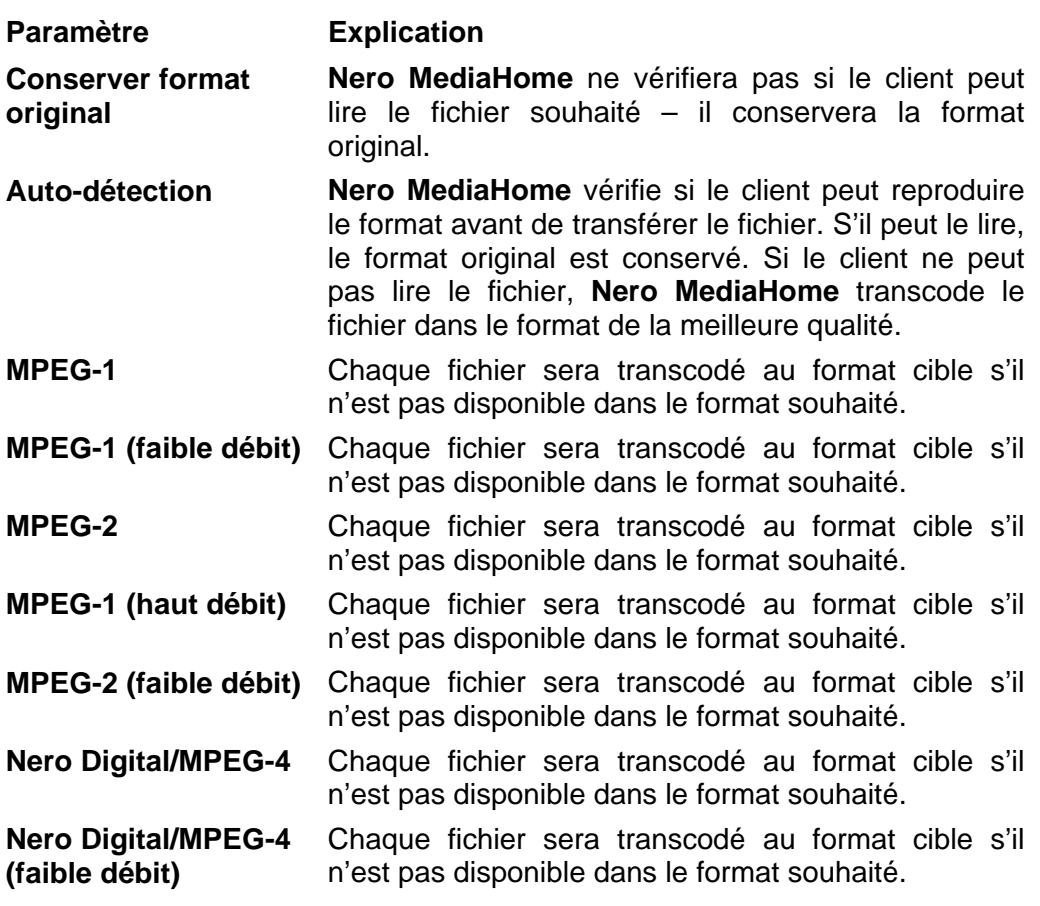

3. Cliquez sur le bouton déroulant dans la zone de transcodage de vidéo et sélectionnez l'option que vous préférez.

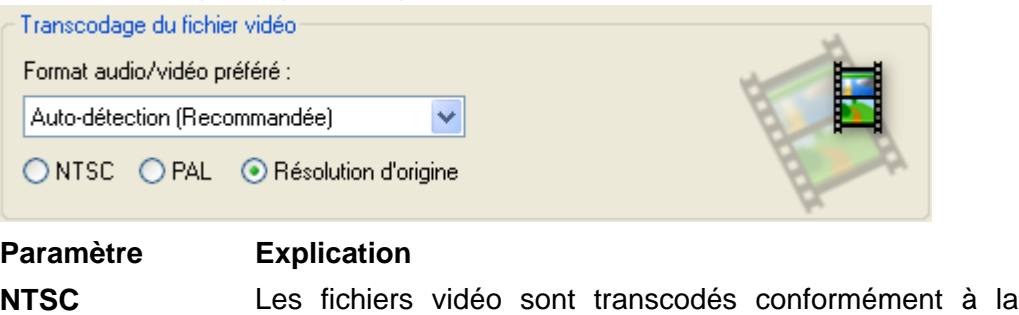

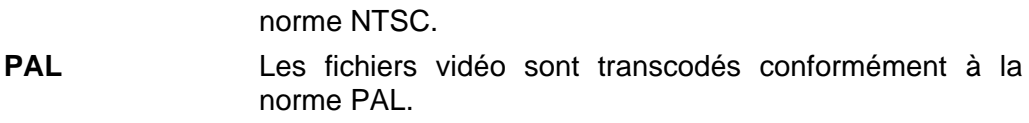

**Résolution originale** La résolution originale est utilisée.

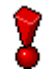

Vous pouvez uniquement modifier le paramètres du transcodage lorsque le serveur **Nero MediaHome** n'a pas été démarré. Si il a déjà été démarré, veuillez l'arrêter en cliquant sur le bouton 'Arrêter le serveur'.

## <span id="page-26-0"></span>**7.1.3 Transcodage de fichiers image**

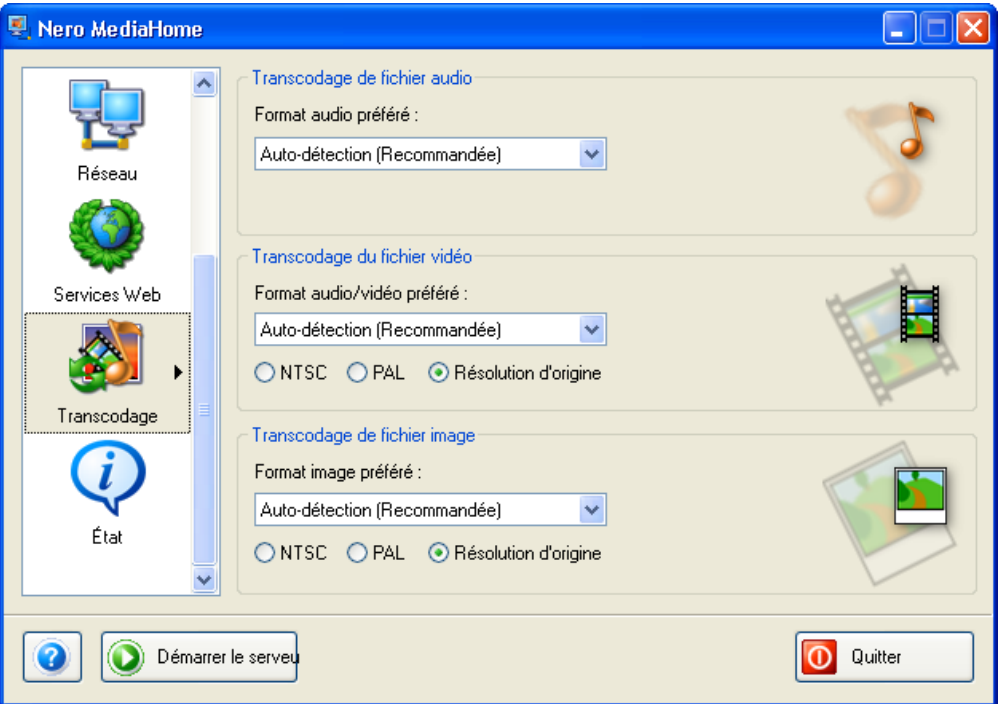

**Nero MediaHome** peut transcoder des fichiers image si vous préférez un format spécifique. Cependant, nous vous recommandons de ne transcoder des fichiers image que lorsque le client ne peut pas reproduire le format original, car cette procédure peut réduire la qualité de reproduction.

- 1. Lancez **Nero MediaHome** et sélectionnez l'icône 'Transcodage'.
- 2. Cliquez sur le bouton déroulant dans la zone de transcodage d'image et sélectionnez l'option que vous préférez.

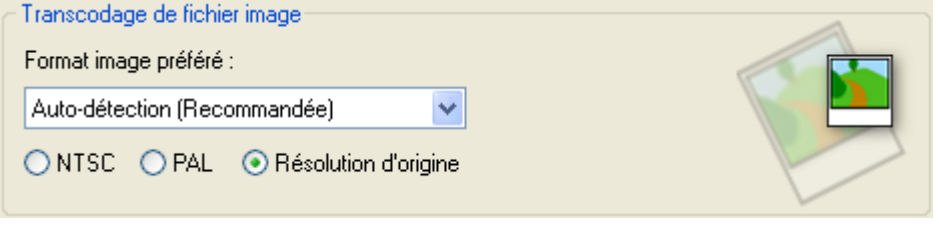

#### **Paramètre Explication**

**Conserver format Nero MediaHome** ne vérifiera pas si le client peut lire le **original** fichier souhaité – il conservera la format original.

- **Auto-détection Nero MediaHome** vérifie si le client peut reproduire le format avant de transférer le fichier. S'il peut le lire, le format original est conservé. Si le client ne peut pas lire le fichier, **Nero MediaHome** transcode le fichier dans le format de la meilleure qualité.
- **JPEG** Chaque fichier sera transcodé au format cible s'il n'est pas disponible dans le format souhaité.

#### **PNG** Chaque fichier sera transcodé au format cible s'il n'est pas disponible dans le format souhaité. **BMP** Chaque fichier sera transcodé au format cible s'il n'est pas

- disponible dans le format souhaité.
- 3. Cliquez sur le bouton déroulant dans la zone de transcodage d'images et sélectionnez l'option que vous préférez.

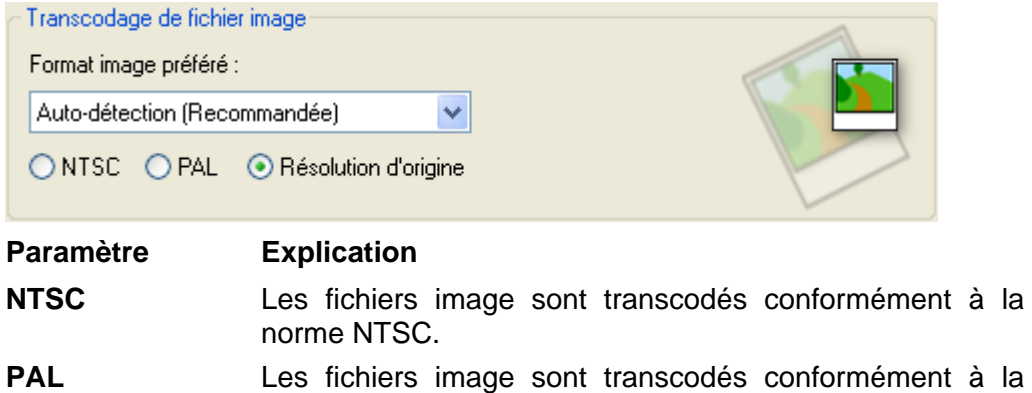

norme PAL. **Résolution**  La résolution originale est utilisée.

**d'origine**

V

Vous pouvez uniquement modifier le paramètres du transcodage lorsque le serveur **Nero MediaHome** n'a pas été démarré. Si il a déjà été démarré, veuillez l'arrêter en cliquant sur le bouton 'Arrêter le serveur'.

# <span id="page-28-0"></span>**8 Statut**

## **8.1 Obtenir des informations relative au statut**

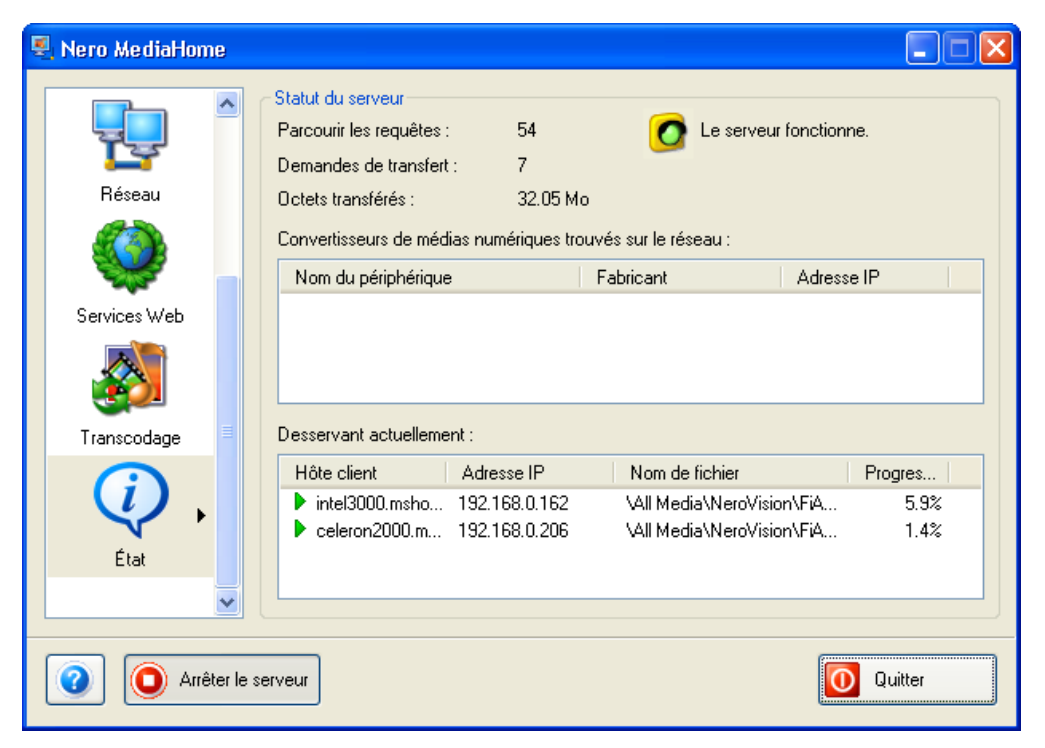

Si le serveur est actif, vous pouvez voir (en temps réel) les informations concernant son statut, les clients qui diffusent de l'information, le nombre de demandes de connexion, le volume de données transférées, etc. Si le serveur est inactif, cette zone n'affichera aucun entrée.

1. Lancez **Nero MediaHome**, sélectionnez l'icône 'Etat' et prenez connaissance du statut du serveur une fois celui-ci démarré.

## <span id="page-29-0"></span>**9 Menu contextuel**

## **9.1 Appel du menu contextuel**

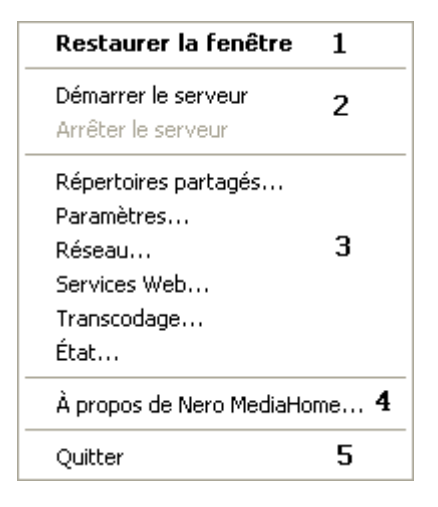

Si l'icône de Nero MediaHome se trouve dans la barre d'état système, vous pouvez ouvrir le menu contextuel en cliquant sur le bouton **droit** de la souris. L'action choisie sera exécutée lorsque vous sélectionnez la commande appropriée.

#### **Chiffre Explication**

- **1** Lorsque vous cliquez sur cette commande, vous retournez à la dernière fenêtre de **Nero MediaHome** affichée.
- **2** Si vous cliquez sur cette commande, vous lancez ou arrêtez le serveur **Nero MediaHome**.
- **3** Si vous cliquez sur une commande dans cette section, la fonction de **Nero MediaHome** correspondante s'ouvre.
- **4** Cliquez sur cette commande et vous obtiendrez des informations concernant **Nero MediaHome**. Vous obtiendrez aussi des informations concernant la version actuelle du programme, ainsi que l'adresse de Nero AG et un lien vers notre page d'accueil [http://www.nero.com/.](http://www.nero.com/)
- **5** Cette commande permet de fermer **Nero MediaHome**.

# <span id="page-30-0"></span>**10 Contact**

## **10.1 Données de contact**

**Nero MediaHome** a été créé par Nero AG

# **nero** media@home

Nero AG Im Stoeckmädle 18 76307 Karlsbad Allemagne

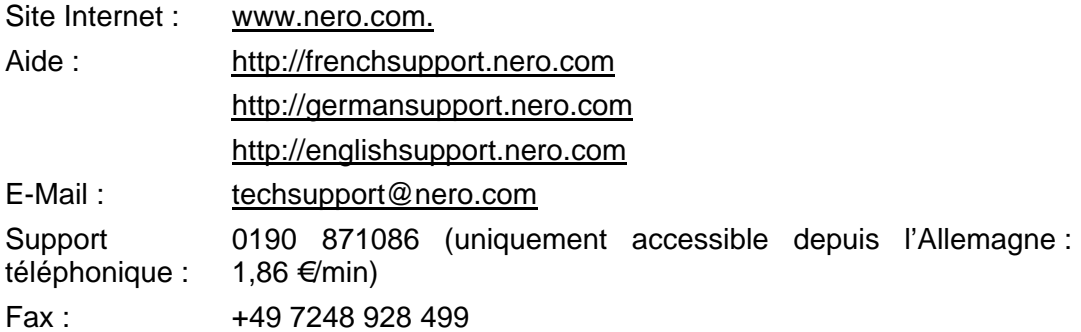

Copyright © 2005 Nero AG. Tous droits réservés.

# <span id="page-31-0"></span>**11 Glossaire**

#### **Client**

Un client est un ordinateur, un programme ou un périphérique qui utilise les services d'un serveur. Par exemple, **Nero ShowTime** est un client pour **Nero MediaHome**.

#### **Diffusion**

La diffusion signifie la transmission continue de données qui peuvent déjà être entendues ou lues pendant la procédure de transmission. Cela signifie qu'il n'est pas nécessaire d'attendre la transmission complète d'un fichier multimédia avant de pouvoir le reproduire.

#### **Serveur**

Un serveur est un ordinateur ou un programme qui fournit des données et des ressources aux clients. Par exemple, **Nero MediaHome** est un serveur pour **Nero ShowTime**.

#### **UPnP**

Abréviation de "Universal Plug and Play". L'UPnP™ est un système indépendant du fabricant qui contrôle les périphériques sur un réseau local ; il peut être utilisé pour connecter des périphériques à un PC afin de créer un réseau domestique.

# <span id="page-32-0"></span>**12 Index**

## **A**

Activer le proxy Internet 22 Activer les informations 14

## **C**

Connexions réseau 18 Contact 31 Conventions 8

### **D**

Démarrage du serveur Nero MediaHome 9 Manuel 10 Démarrage du serveur Nero MediaHome Automatique 10

#### **F**

Formats audio 6 Formats image 6 Formats vidéo 6

#### **I**

Informations sur le statut 29 Installation 7

#### **L**

Lancement de Nero MediaHome 9 Lancement du programme 9

### **M**

Menu contextuel 30 Métadonnées 7, 14 Mise à jour du Service Web 21

### **N**

Numéro de port 17

#### **P**

Paramètres de démarrage automatique 15 Paramètres de zone de notification 15 Paramètres du cache 13 Paramètres du Nero Premium Web Service 19 Paramètres du serveur 13 Partage de répertoires 11 Partage de types de média 12 Pre-caching 14

#### **R**

Réseau 16

#### **S**

Sélection du service Web 20

#### **T**

**Transcodage** fichiers audio 24 fichiers image 27 fichiers vidéo 25 Paramètres 23